# SIAFI Sistema Integrado de<br>do Governo Federal

# **Manual do Usuário**

**GERCOMP - Baixar Compromissos**

Data e hora de geração: 09/05/2025 23:25

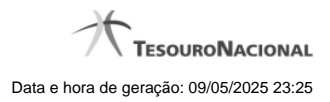

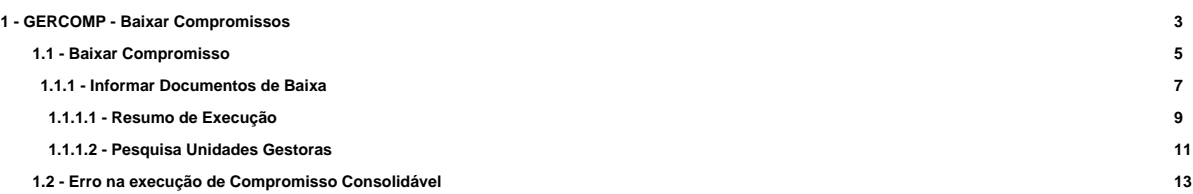

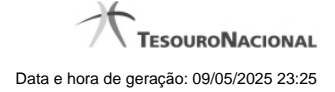

# **1 - GERCOMP - Baixar Compromissos**

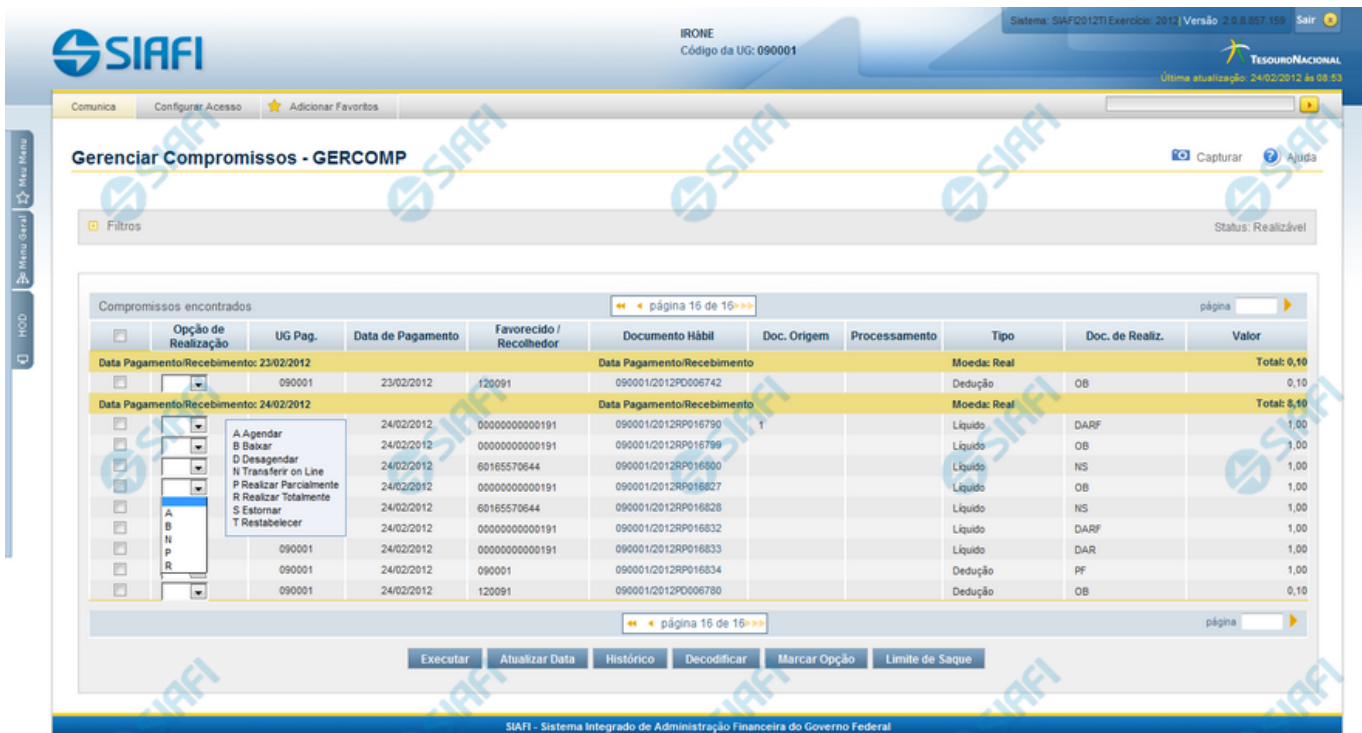

#### **B - Baixar**

Esse formulário permite realizar os compromissos de uma só vez, pela atribuição das seguintes opções de realização:

- 1. A Agendar
- 2. B Baixar
- 3. D Desagendar
- 4. N Transferir On-line
- 5. P Realizar Parcialmente
- 6. R Realizar Totalmente
- 7. S Estornar
- 8. T Restabelecer

Quando há várias páginas com compromissos, você pode inclusive solicitar a realização de compromissos listados em páginas diferentes.

O sistema realiza cada compromisso com a opção indicada para o mesmo, na sequência das linhas de realização informadas, e, ao finalizar a realização, apresenta um resumo das realizações efetivadas.

# **Sobre a Baixa de Compromissos**

Caso o compromisso esteja Agendado, este deve ser Desagendado antes de se solicitar a baixa do Compromisso.

4

Para compromisso com status "Pendente de Pré-doc", a Baixa só é possível caso ele tenha sido criado ou alterado por transferência ou caso o Documento Hábil de origem tenha tido seu tipo excluído.

A Baixa pode ocorrer por Realização ou por Cancelamento fora do CPR. Pelo menos um Documento SIAFI deve ser informado para executar a Baixa. Tanto para realização quanto para cancelamento, a soma dos valores dos Documentos SIAFI informados deve ser igual ao valor do Compromisso.

A data de emissão dos Documentos informados deve ser maior ou igual à data de emissão do Documento Hábil que gerou o Compromisso.

# **Próximas Telas**

[Baixar Compromisso](http://manualsiafi.tesouro.gov.br/contas-a-pagar-e-a-receber/compromissos/gerenciar-compromissos/b-baixar/incluir-documento-de-baixa) [Erro na execução de Compromisso Consolidável](http://manualsiafi.tesouro.gov.br/contas-a-pagar-e-a-receber/compromissos/gerenciar-compromissos/b-baixar/erro-na-execucao-de-compromisso-consolidavel)

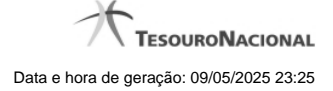

# **1.1 - Baixar Compromisso**

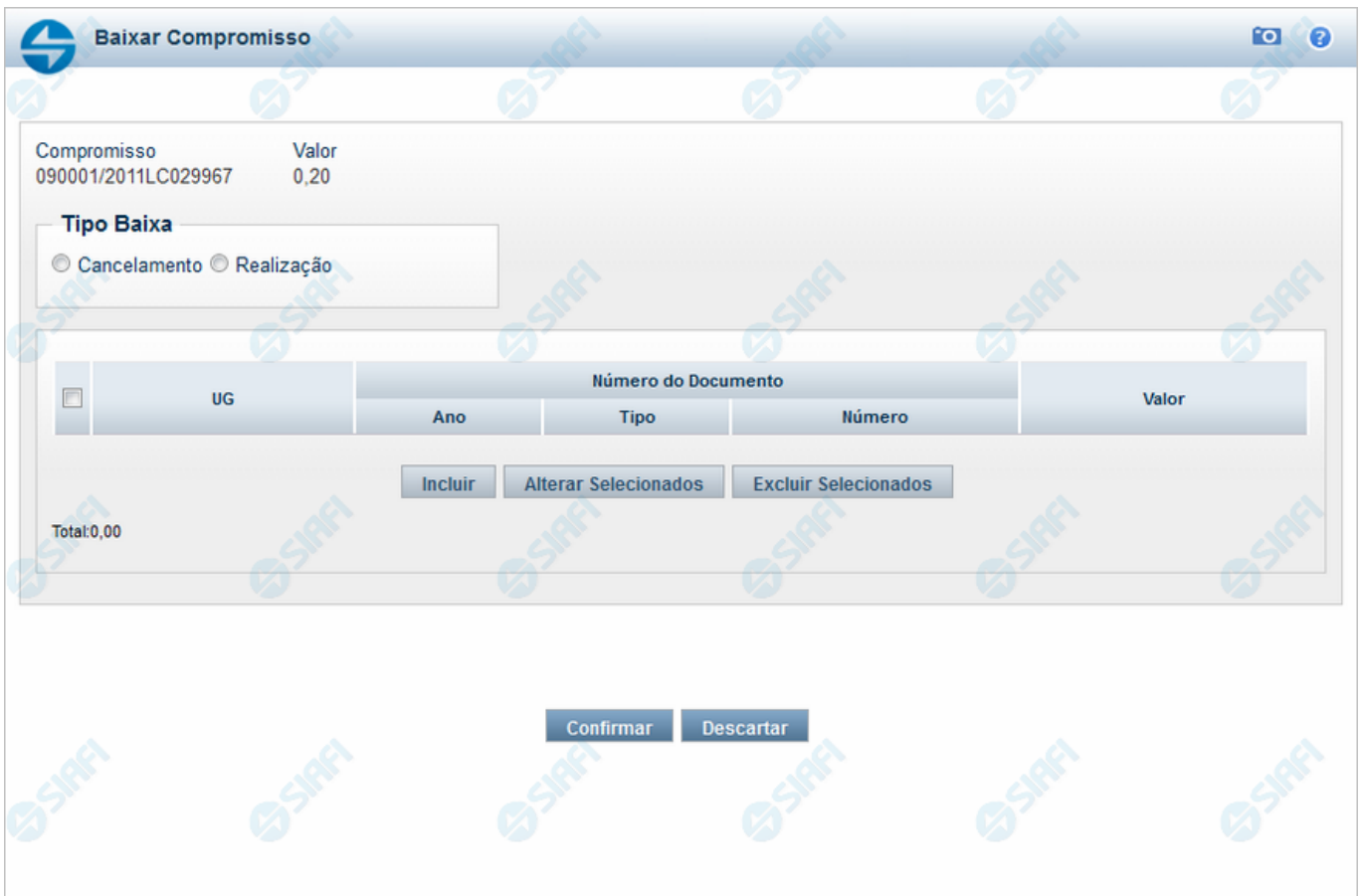

# **Baixar Compromisso**

Nesse formulário, inicialmente você define se a baixa do compromisso identificado no cabeçalho é uma baixa de cancelamento ou uma baixa de realização.

Em seguida, você tem as seguintes opções:

- 1. Clique no botão "Incluir", se você quiser incluir mais um documento de baixa. Essa opção leva à apresentação do formulário para entrada dos dados de um novo documento de baixa;
- 2. Clique no botão "Alterar" para editar as linhas assinaladas na caixa de marcação;
- 3. Clique no botão "Limpar" para limpar o conteúdo das linhas assinaladas na caixa de marcação;
- 4. Clique no botão "Confirmar" para dar prosseguimento à ação de baixa de compromisso, com os documentos de baixa já preenchidos;
- 5. Clique no botão "Descartar", se você desistiu de dar baixa nesse compromisso.

#### **Campos**

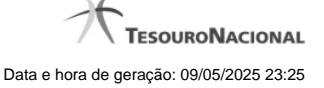

**Compromisso** - Identificação do compromisso, composta pelo código da UG emitente do Documento Hábil e pelo código do documento que originou o compromisso.

**Valor** - Valor monetário do compromisso que será baixado.

**Tipo Baixa** - Selecione o tipo de baixa de compromisso, que esclarece se a baixa decorre de cancelamento ou de realização do compromisso fora do CPR. Pode ser um destes: "Cancelamento", "Realização".

**Tabela de Documentos de Baixa** - Bloco constituído pelos campos descritos a seguir, preenchida com os dados dos documentos SIAFI usados para a baixa do compromisso.

**Caixa de Marcação** - Nesse campo você assinala as linhas a serem submetidas às operações "Alterar Selecionados" ou "Incluir Selecionados".

**UG** - Código da Unidade Gestora emitente do Documento SIAFI usado para a baixa do compromisso.

**Ano** - Ano do Documento SIAFI usado para a baixa do compromisso.

**Tipo** - Tipo do Documento SIAFI usado para a baixa do compromisso, que pode ser um destes: "DF", "DR", "GF", "GP", "GR", "NL", "NS", "OB", "PF".

**Número** - Número do Documento SIAFI usado para a baixa do compromisso.

**Valor** - Valor monetário do Documento SIAFI usado para a baixa do compromisso.

**Total** - Soma dos valores de todos os documentos SIAFI usados para a baixa do compromisso.

# **Botões da Tabela**

**Incluir** - Clique nesse botão para solicitar a inclusão de mais uma linha na tabela, para que você possa acrescentar mais um documento de baixa.

**Alterar Selecionados** - Clique nesse botão para alterar o conteúdo das linhas assinaladas na caixa de marcação.

**Excluir Selecionados** - Clique nesse botão para limpar o conteúdo das linhas assinaladas na caixa de marcação.

#### **Botões**

**Confirmar** - Clique nesse botão para dar prosseguimento à baixa.

**Descartar** - Clique nesse botão para desistir da baixa.

# **Próximas Telas**

[Informar Documentos de Baixa](http://manualsiafi.tesouro.gov.br/contas-a-pagar-e-a-receber/compromissos/gerenciar-compromissos/b-baixar/incluir-documento-de-baixa/informar-documento-de-baixa)

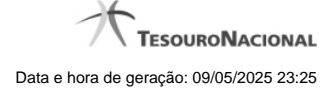

# **1.1.1 - Informar Documentos de Baixa**

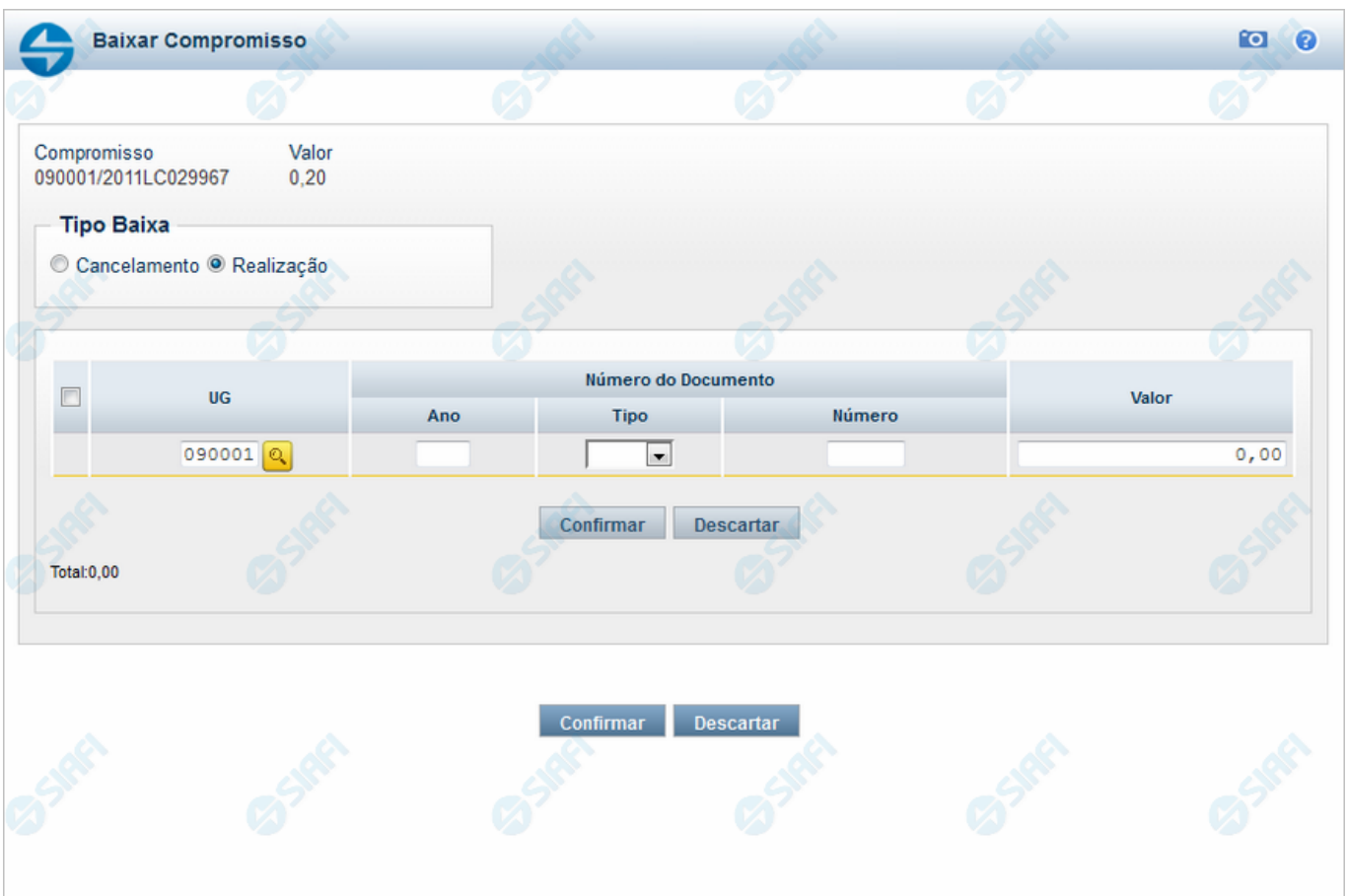

# **Informar Documentos de Baixa**

Informe os dados referentes aos documentos SIAFI usados na realização do compromisso fora do CPR.

#### **Campos**

**Compromisso** - Identificação do compromisso, composta pelo código da UG emitente do Documento Hábil e pelo código do documento que originou o compromisso.

**Valor** - Valor monetário do compromisso a ser baixado.

**Tipo Baixa** - Tipo de baixa de compromisso, esclarece o motivo pelo qual a baixa está sendo realizada, se decorre de cancelamento ou de realização do compromisso fora do CPR. Pode ser um destes: "Cancelamento", "Realização".

**Tabela de Documentos de Baixa** - Bloco constituído pelos campos descritos a seguir, preenchido com os dados dos documentos SIAFI usados para a baixa do compromisso.

A tabela de documentos de Baixo é composta pelos seguintes campos:

**Caixa de Marcação** - Nesse campo você assinala as linhas a serem submetidas às operações "Confirmar" ou "Descartar".

**UG** - Informe o Código da Unidade Gestora emitente do Documento SIAFI usado para a baixa do compromisso, com seis posições numéricas. Esse campo dispõe de lupa de pesquisa para facilitar o preenchimento.

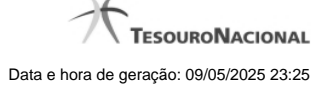

**Ano** - Informe o ano do Documento SIAFI usado para a baixa do compromisso, com quatro posições numéricas. Esse campo faz parte da identificação do documento SIAFI.

**Tipo** - Selecione o tipo do Documento SIAFI usado para a baixa do compromisso, que pode ser um destes: "DF", "DR", "GF", "GP", "GR", "NL", "NS", "OB", "PF". Esse campo faz parte da identificação do documento SIAFI.

**Número** - Informe o número do Documento SIAFI usado para a baixa do compromisso. Esse campo faz parte da identificação do documento SIAFI.

**Valor** - Informe o valor monetário do Documento SIAFI usado para a baixa do compromisso.

**Total** - Soma dos valores de todos os documentos SIAFI usados para a baixa do compromisso.

# **Botões da Tabela**

**Confirmar** - Clique nesse botão para confirmar a inclusão do documento de baixa recém preenchido.

**Descartar** - Clique nesse botão para desistir da inclusão do documento de baixa recém preenchido.

#### **Botões**

**Confirmar** - Clique nesse botão para dar prosseguimento à baixa.

**Descartar** - Clique nesse botão para desistir da baixa.

# **Próximas Telas**

[Resumo de Execução](http://manualsiafi.tesouro.gov.br/contas-a-pagar-e-a-receber/compromissos/gerenciar-compromissos/b-baixar/incluir-documento-de-baixa/informar-documento-de-baixa/resumo-de-execucao) [Lupa: UG](http://manualsiafi.tesouro.gov.br/contas-a-pagar-e-a-receber/compromissos/gerenciar-compromissos/b-baixar/incluir-documento-de-baixa/informar-documento-de-baixa/lupa-ug)

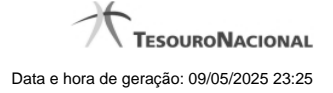

#### **1.1.1.1 - Resumo de Execução**

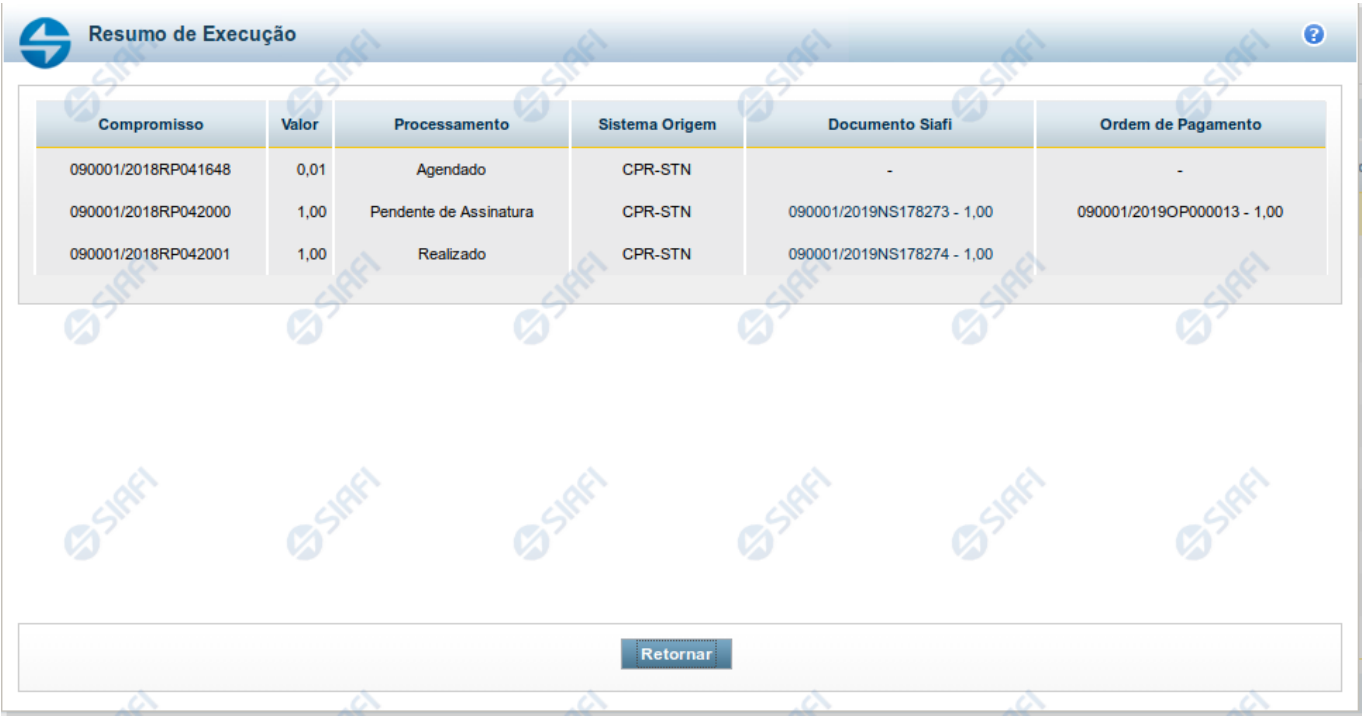

#### **Resumo de Execução**

Exibe o resultado do processamento dos compromissos para os quais foi marcada alguma opção de realização e os documentos gerados, quando for o caso.

# **Campos**

O resultado do processamento é apresentado em uma tabela formada pelos seguintes campos:

**Compromisso** - código do compromisso, composto pelo código da UG Emitente do Documento Hábil e pelo código do documento que originou o compromisso.

**Valor** - Valor monetário do compromisso.

**Processamento** - exibe o tipo de processamento realizado para o compromisso, que pode ser um destes: "Agendado", "Erro", "Realizado", "Restabelecido", "Realizado fora do CPR", "Cancelado fora do CPR", "Transferido", "Desagendado", "Realização cancelada pelo Usuário", "Pendente de Assinatura".

**Sistema de Origem** - exibe a sigla do Sistema que originou a operação de realização.

**Documento SIAFI**- exibe o código do Documento SIAFI gerado como resultado do processamento do compromisso junto com o valor do compromisso associado ao documento SIAFI.

O Campo Doc. SIAFI possui um hyperlink que quando acionado irá detalhar o documento no SIAFI Operacional.

**Ordem de Pagamento**- exibe o código da Ordem de Pagamento gerada como resultado do processamento do compromisso junto com o valor do compromisso associado à Ordem de Pagamento.

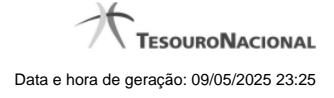

# Somente é gerada Ordem de Pagamento na realização de compromisso OB.

**Informação** - apresenta informação adicional a respeito do processamento do compromisso.

# **Botão**

**Retornar** - Clique nesse botão para retornar ao gerenciamento de compromissos.

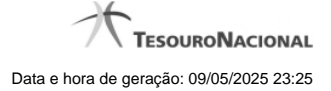

# **1.1.1.2 - Pesquisa Unidades Gestoras**

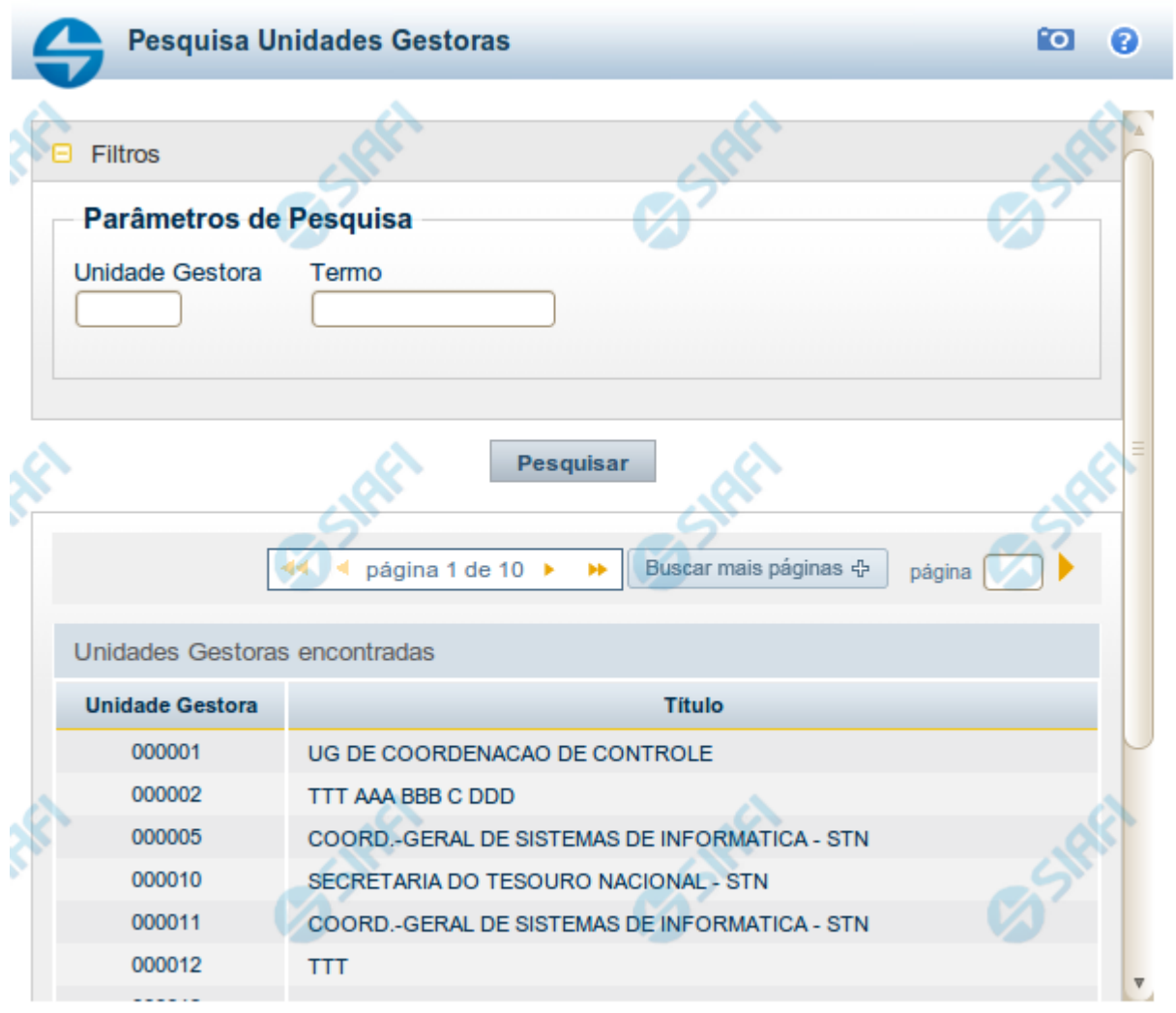

Retornar

#### **Pesquisa Unidades Gestoras**

Para pesquisar a tabela "Unidade Gestora", preencha os campos do bloco "Filtros" e clique no botão "Pesquisar".

Você pode deixar os campos sem preenchimento e clicar no botão "Pesquisar" para obter todo o conteúdo da tabela, exceto quando houver algum campo cujo preenchimento seja obrigatório.

O resultado da pesquisa é uma lista de Unidades Gestoras que atende aos parâmetros especificados. Clique em um campo dessa lista para selecionar o registro desejado.

#### **Campos de Parâmetros**

**Filtros** - Bloco constituído pelos campos de parâmetros de pesquisa, descritos a seguir.

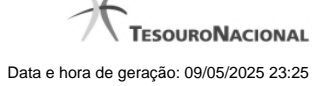

O símbolo "-" antes da palavra "Filtros" indica que o bloco está expandido, exibindo seu conteúdo. Ao ser apresentado o resultado da pesquisa, esse bloco estará contraído, com o símbolo "+" antes da palavra "Filtros", indicando que seu conteúdo está oculto. Clique no símbolo "+" para expandir o bloco de filtros e visualizar os parâmetros da pesquisa.

**Unidade Gestora** - Para pesquisa pontual, informe nesse campo o código da Unidade Gestora que você deseja pesquisar, com seis posições numéricas. Não é necessário informar zeros à esquerda.

**Termo** - Para pesquisa textual de título, informe nesse campo um texto que faça parte do título dos registros que você deseja pesquisar, contendo, no máximo, 15 caracteres.

**UF** - selecione, na lista apresentada, a UF (Unidade da Federação) cujas UGs deseja pesquisar.

O campo UF somente é apresentado quando se deseja pesquisar UGs de uma UF específica.

# **Campos de Resultados**

**Unidades Gestoras encontradas** - Tabela contendo a lista de registros retornados pela pesquisa, constituída pelas colunas descritas a seguir. Clique em um dos campos dessa lista para selecionar o registro desejado.

**Unidade Gestora** - Código da Unidade Gestora.

**Título** - Nome da Unidade Gestora.

# **Botões**

**Pesquisar** - Clique nesse botão para comandar a pesquisa da tabela "Unidade Gestora", atendendo aos parâmetros que você informou. Caso você não informe nenhum parâmetro, serão apresentados todos os registros da tabela.

**Retornar** - Clique nesse botão para desistir da pesquisa.

# **1.2 - Erro na execução de Compromisso Consolidável**

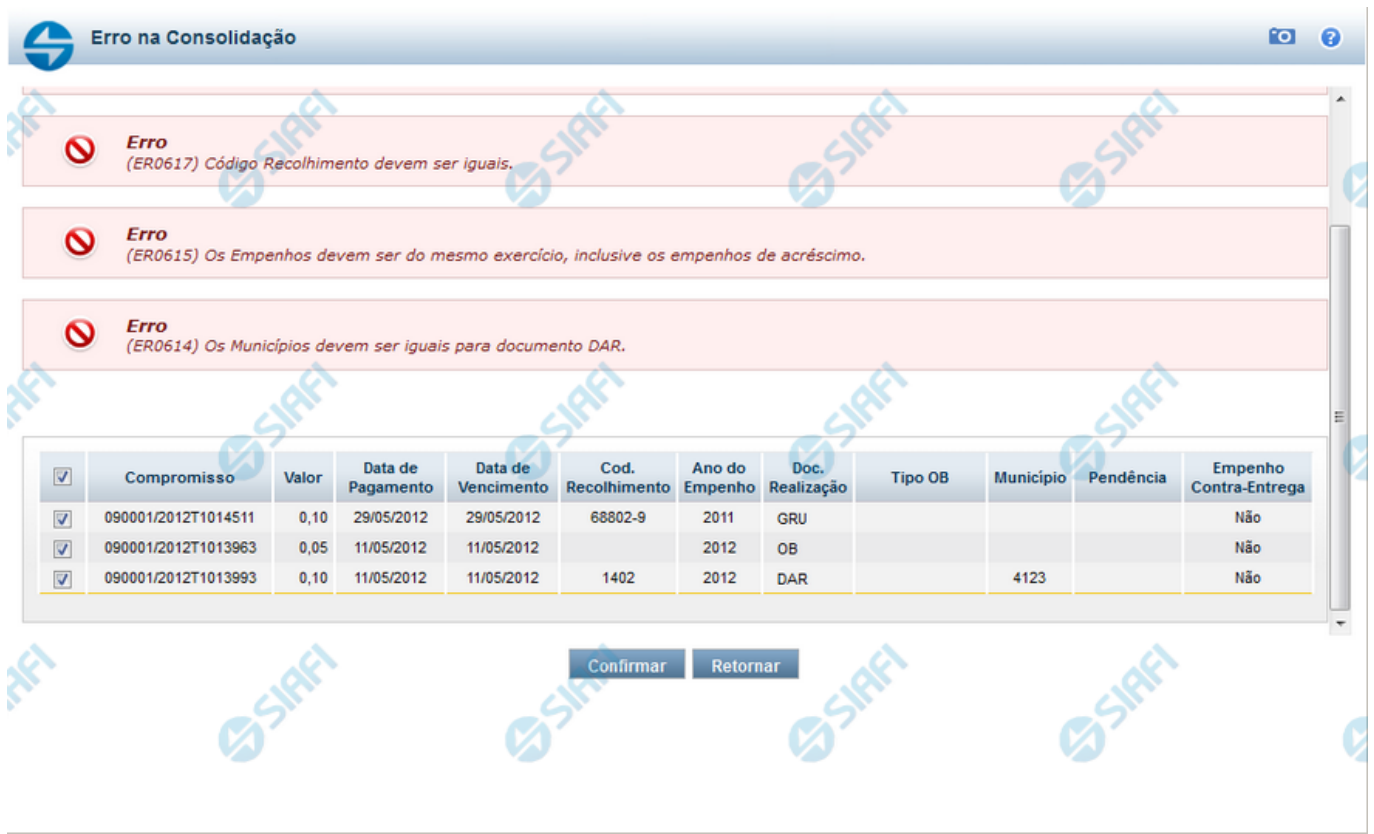

# **Erro na Consolidação**

formulário apresentado quando Compromissos consultados com o parâmetro "Consolidável" para o campo Status são marcados com uma das Opções A, B ou R e, ao tentar executá-los, o sistema identifica que existe incompatibilidade entre os Compromissos marcados.

Nele o usuário identifica os compromissos que estão incompatíveis e os remove da consolidação, desmarcando-os da relação apresentada, antes de continuar a operação.

#### **Campos**

Os Erros na Consolidação relacionam os erros de compatibilidade e os compromissos selecionados, na consulta de compromissos, para realização consolidada, conforme segue:

**[mensagens de erro]** - os erros de compatibilidade verificados entre os compromissos selecionados para realização consolidada são relacionados na parte superior.

Os compromissos que possuirem valores incompatíveis, identificados por meio das informações apresentadas nas mensagens de erro, podem ser desmarcados da lista, o que os elimina da realização consolidada.

**Tabela de Compromissos** - exibe os compromissos selecionados na Consulta de Compromissos para realização consolidada. Você pode, nesta tabela, desmarcar aqueles que forem incompatíveis para realização consolidada, identificados a partir das informações exibidas nas mensagens de erro. A tabela apresenta os seguintes campos:

**[campo de marcação]** - campo posicionado no canto superior esquerdo da tabela do formulário ou do lado esquerdo de cada linha de tabela. Quando esse campo está marcado, significa que o compromisso da linha a que o campo pertence vai ser realizado junto com os demais.

**[campo selecionar todos]** - é o campo de marcação posicionado no canto superior esquerdo das tabelas. Marque este campo para selecionar todos os itens da tabela e desmarque-o para desfazer a seleção de todos os itens.

**[campo selecionar item]** - é apresentado ao lado esquerdo de cada item na linha da tabela ou de agrupamento. Marque um ou mais campos para selecionar os respectivos itens e desmarque-os para desfazer a seleção do item.

Os itens que estiverem marcados vão compor a realização consolidada de compromissos.

**Compromisso** - Código da UG Emitente do Documento Hábil e identificação do Documento Hábil do Compromisso envolvido na consolidação.

**Valor** - Valor de cada Compromisso envolvido na consolidação.

**Data de Pagamento** - Data de Pagamento de cada Compromisso envolvido na consolidação.

**Data de Vencimento** - Data de Vencimento de cada Compromisso envolvido na consolidação.

**Código de Recolhimento** - Código de recolhimento de cada Compromisso envolvido na consolidação.

**Ano dos Empenhos** - Ano dos Empenhos do Compromisso envolvido na consolidação.

**Tipo de Documento de Realização** - Tipo de Documento de Realização de cada Compromisso envolvido na consolidação.

**Tipo de OB** - Tipo de OB (caso documento de realização seja OB) de cada Compromissos envolvido na consolidação.

Campo apresentado apenas na consolidação de compromissos que realizam com OB (Ordem Bancária).

**Município** - Município do Código de Recolhimento de cada Compromisso envolvido na consolidação e que realizam com DAR se estiver informado.

Campo apresentado apenas na consolidação de compromissos que realizam com DAR.

**UG de Estado** - UG de Estado de cada Compromisso envolvido na consolidação e que realizam com DAR se estiver informado.

Campo apresentado apenas na consolidação de compromissos que realizam com DAR.

**Pendência** - Pendente de Homologação.

# **Botões**

**Confirmar** - Clique neste botão para iniciar a realização consolidada dos Compromissos selecionados.

**Retornar** - Clique neste botão para fechar o formulário sem executar a realização consolidada dos compromissos.